# **8-Port 10/100/1000Mbps + 2-Port 100/1000X SFP Managed Desktop Switch (PoE PD, External Power)**

# **GSD-1002M**

Quick Installation Guide

# **Table of Contents**

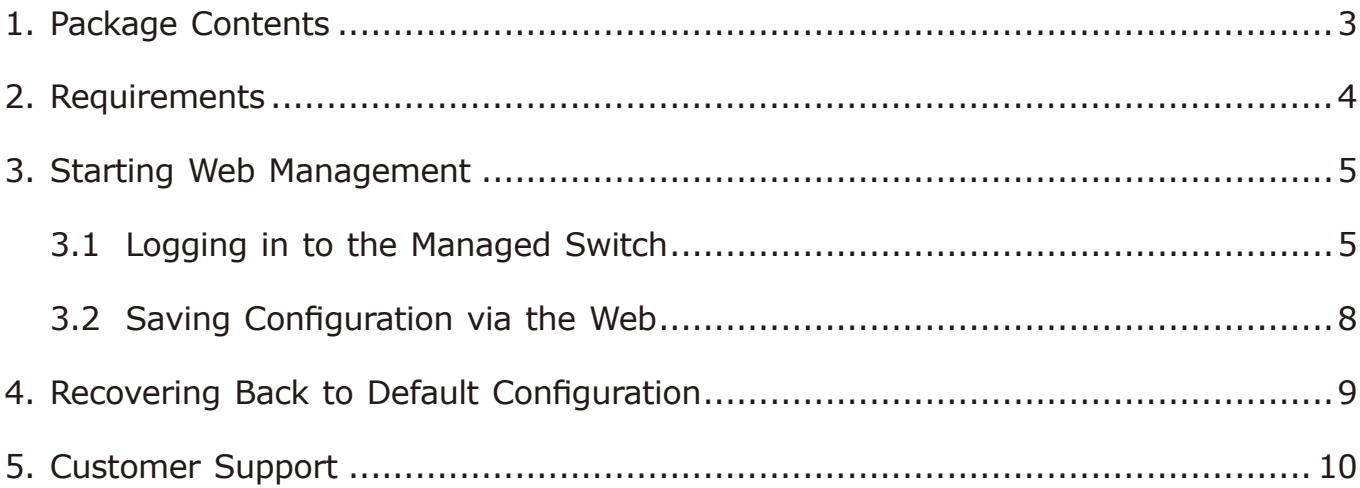

# <span id="page-2-0"></span>*1. Package Contents*

Thank you for purchasing 8-Port  $10/100/1000T + 2$ -Port  $100/1000X$  SFP Managed Desktop Switch, GSD-1002M. **"Managed Switch"** mentioned in this Guide refers to the GSD-1002M.

Open the box of the Managed Switch and carefully unpack it. The box should contain the following items:

- $\bullet$  The Managed Switch  $\times$  1
- $\bullet$  Quick Installation Guide x 1
- Rubber Feet  $x$  4
- Power Adapter x 1
- SFP Dust Cap x 2

If any item is found missing or damaged, please contact your local reseller for replacement.

### <span id="page-3-0"></span>*2. Requirements*

- Workstations running Windows 7/8/10/11, macOS 10.12 or later, Linux Kernel 2.6.18 or later, or other modern operating systems are compatible with TCP/IP protocols.
- **•** Workstations are installed with **Ethernet NIC** (Network Interface Card).
- **•** The above workstation is installed with **Web Browser**.
- Network cables -- Use standard network (UTP) cables with RJ45 connectors.

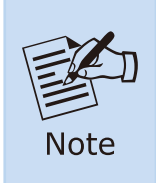

- 1. It is recommended to use Google Chrome, Microsoft Edge or Mozilla Firefox to access the Managed Switch.
- 2. If the Web interface of the Managed Switch is not accessible, please turn off the anti-virus software or firewall and then try it again.

# <span id="page-4-0"></span>*3. Starting Web Management*

The following shows how to start up the **Web Management** of the Managed Switch. Note the Managed Switch is configured through an Ethernet connection. Please make sure the manager PC must be set to the same **IP subnet address**.

For example, the default IP address of the Managed Switch is *192.168.0.100*, then the manager PC should be set to **192.168.0.x** (where x is a number between 1 and 254, except 100), and the default subnet mask is 255.255.255.0.

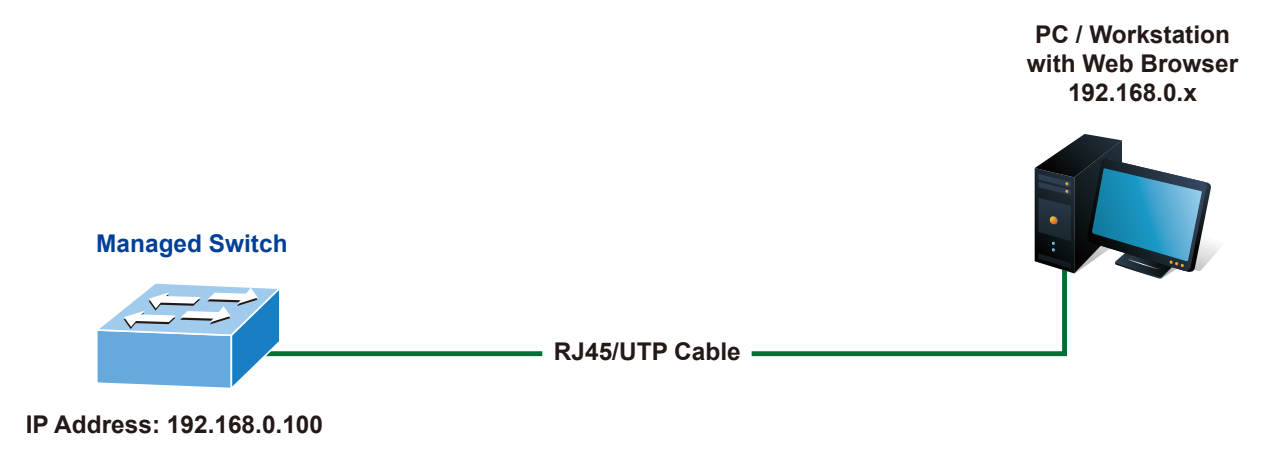

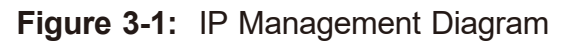

#### **3.1 Logging in to the Managed Switch**

#### **The following web screen is based on the firmware version before April 2024.**

- 1. Use your preferred web browser such as Chrome, Edge, Firefox, etc. and enter IP address *https://192.168.0.100* to access the Web interface.
- 2. When the following dialog box appears, please enter the default user name and password **"admin"**. The login screen in Figure 3-2 appears.

Default IP Address: **192.168.0.100** Default Username: **admin** Default Password: **admin**

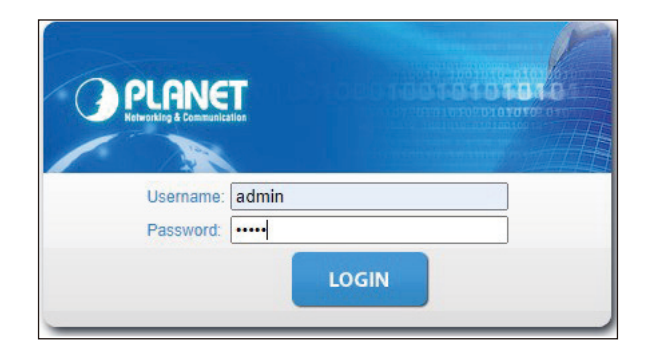

**Figure 3-2:** Login Screen

#### **The following web screen is based on the firmware version of April 2024 or after.**

When the following dialog box appears, please enter the default user name **"admin"** and password. Refer to **Figure 3-4** to determine your initial login password.

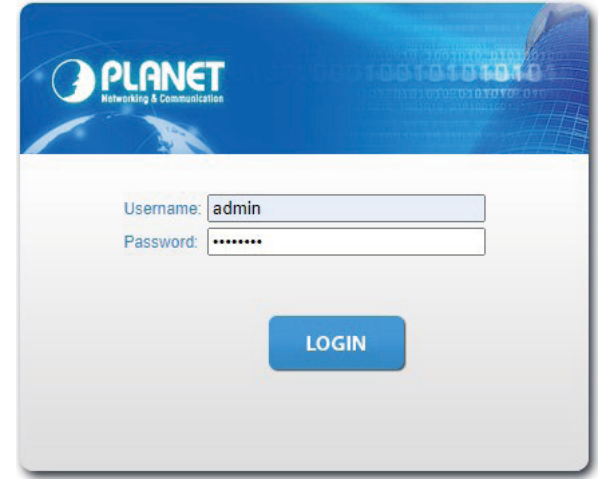

**Figure 3-3:** Login Screen

#### Default Username: **admin** Default Password: **sw + the last 6 characters of the MAC ID in lowercase**

Find the MAC ID on your device label. The default password is "sw" followed by the last six lowercase characters of the MAC ID.

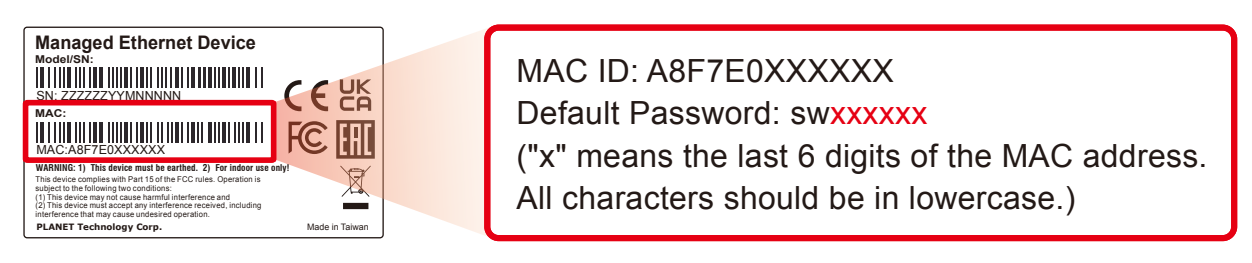

**Figure 3-4:** MAC ID Label

After logging in, you will be prompted to change the initial password to a permanent one.

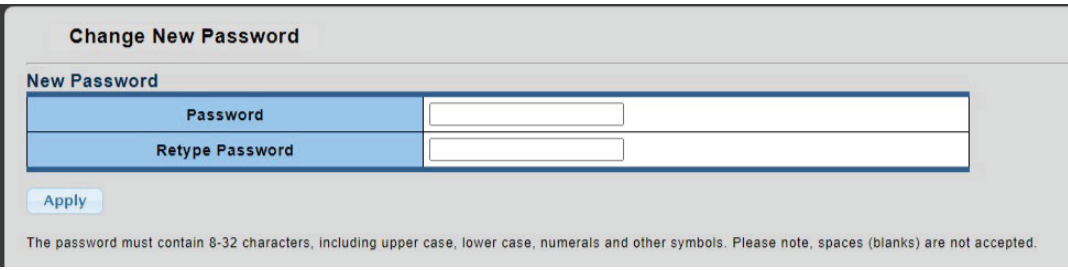

**Figure 3-5:** Password Change Screen

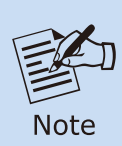

The Password must contain 8 to 32 characters, including uppercase, lowercase, numerals and other symbols. Please note spaces (blanks) are not accepted.

Once the password change is completed, re-enter the web interface using your new password.

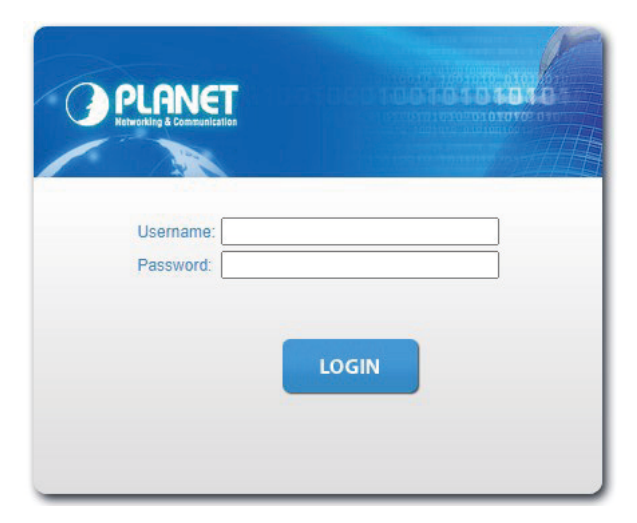

**Figure 3-6:** Login Screen

After entering the password, the main screen appears as Figure 3-7 shows.

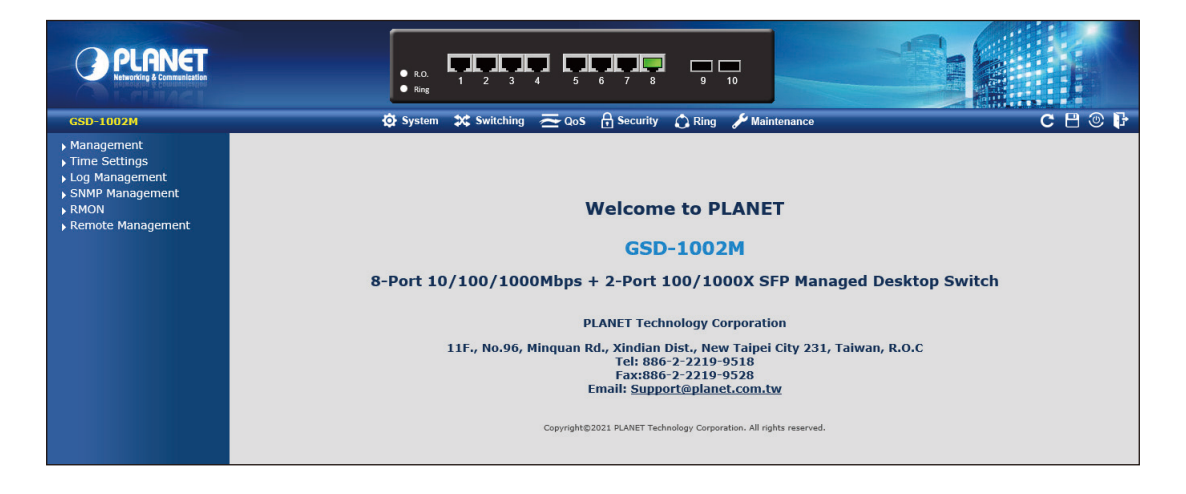

**Figure 3-7:** Web Main Screen of Managed Switch

The Switch Menu on the top of the Web page lets you access all the commands and statistics the Managed Switch provides.

**O** System **X** Switching <sup>1</sup> Security C Ring Maintenance  $QoS$ 

**Figure 3-8:** Switch Menu

<span id="page-7-0"></span>Now, you can use the Web management interface to continue the Switch management. Please refer to the user manual for more.

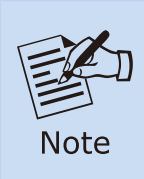

For security reason, please change and memorize the new password after this first setup.

#### **3.2 Saving Configuration via the Web**

Save all applied changes and set the current configuration as a startup configuration. The startup configuration file will be loaded automatically across a system reboot.

1. Click **"SAVE > Save Configurations to FLASH"** to log in "Configuration Manager" Page.

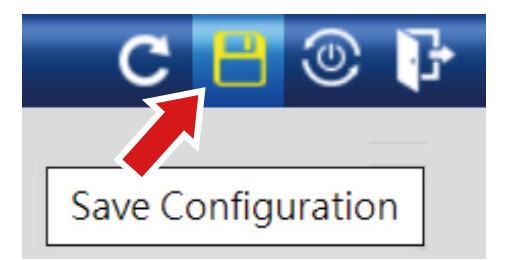

2. Press the **"Apply"** button to save running configuration as startup configuration.

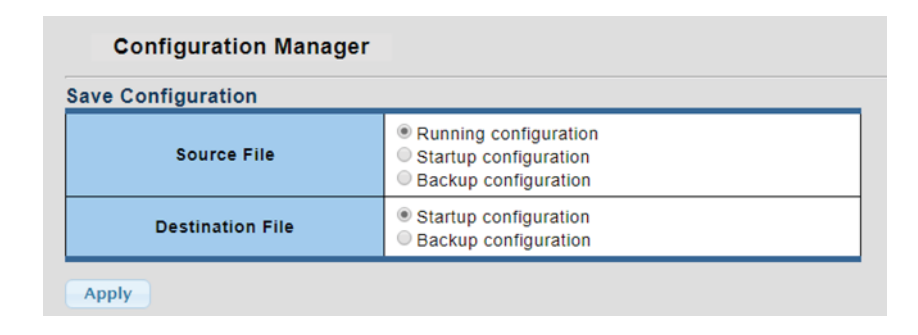

# <span id="page-8-0"></span>*4. Recovering Back to Default Configuration*

#### ■ IP Address has been changed or admin password has been forgotten –

To reset the IP address to the default IP Address **"192.168.0.100"** or reset the login password to default value, press the hardware-based **reset button** on the front panel for about **10 seconds**. After the device is rebooted, you can log in the management Web interface within the same subnet of 192.168.0.xx.

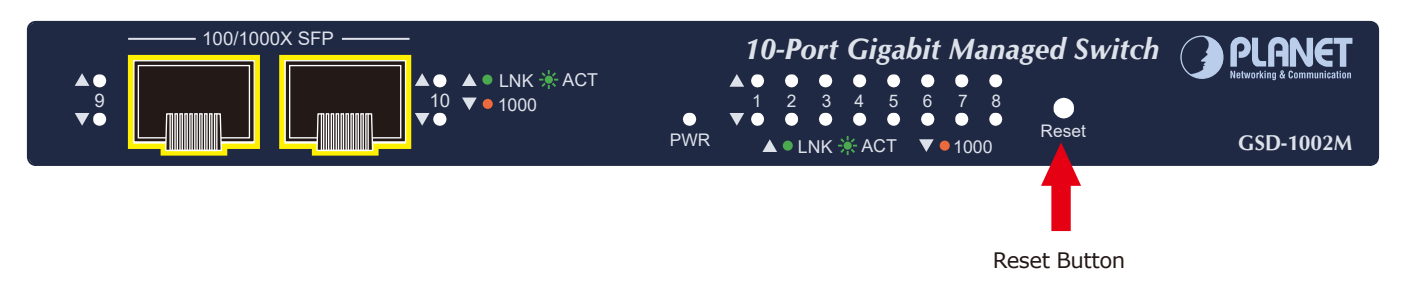

**Figure 4-1:** GSD-1002M Reset Button

# <span id="page-9-0"></span>*5. Customer Support*

Thank you for purchasing PLANET products. You can browse our online FAQ resource and User's Manual on PLANET Web site first to check if it could solve your issue. If you need more support information, please contact PLANET switch support team.

PLANET online FAQs: https://www.planet.com.tw/en/support/faq

Switch support team mail address: support@planet.com.tw

GSD-1002M User's Manual [https://www.planet.com.tw/en/support/downloads?&method=keyword&keyword](https://www.planet.com.tw/en/support/downloads?&method=keyword&keyword=GSD-1002M&view=3#list) =GSD-1002M&view=3#list

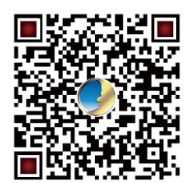

(Please select your switch model name from the drop-down menu of Product Model.)

Copyright © PLANET Technology Corp. 2024. Contents are subject to revision without prior notice. PLANET is a registered trademark of PLANET Technology Corp. All other trademarks belong to their respective owners.